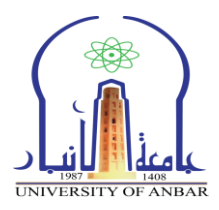

# برنامج مايكروسوفت اوفيس اكسل 2010 **Microsoft Office Excel 2010**

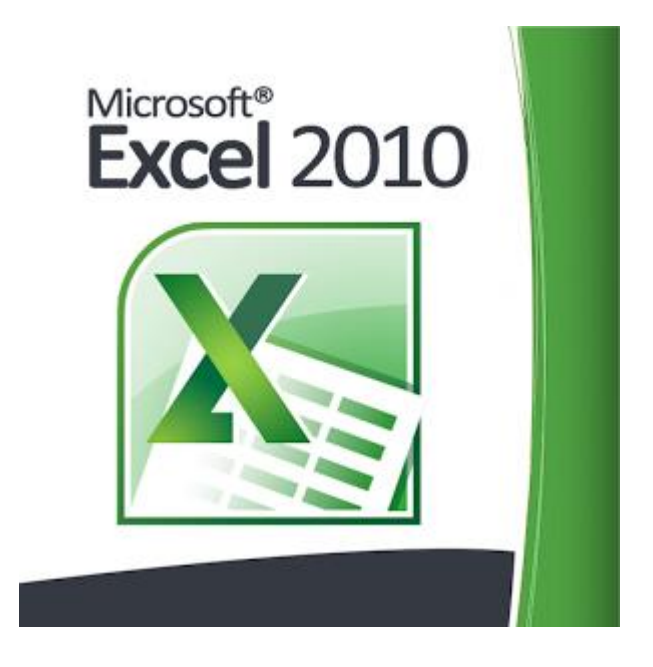

شعبة التدريب - مركز التعليم المستمر

جامعة االنبار **.** مركز التعليم المستمر<br>**جامعت الانبار**<br>جا**معت الانبار** 

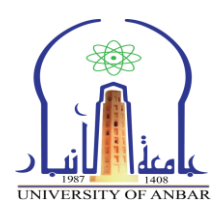

# مفردات الدورة:

- .1 مقدمة عن برنامج االكسل.
	- .2 طريقة تشغيل الربنامج.
- .3 التعرف على واجهة برنامج اكسل .2010
	- ٤. ادخال البيانات ية الجداول وتحريرها.
		- .5 تنسيق اخلاليا.
			- .6 الدوال.
		- .7 اعداد الصفحات.
			- .8 الطباعة.

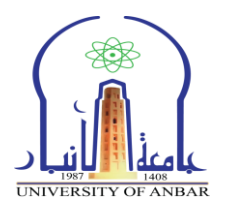

## .1 مقدمة عن برنامج االكسل:

مايكروسوفت أوفيس أكسل (بالإنجليزية: Microsoft Office Excel )هو من اكثر برامج اجلداول االلكرتونية استخداما على مستوى العامل. ويعترب من احد الربامج ضمن حزمة اوفيس الشهرية اليت تنتجها شركة مايكروسوفت ويستخدم البرنامج ية العديد من المهام المرتبطة بالأرقام والعمليات الحسابية والاحصائية والمالية وتحليل وعرض البيانات على شكل مخططات ورسوم بيانية. وتكمن قوة برنامج الاكسل ية تعامله مع المعادلات والعمليات الحسابية البسيطة والمقدة على جداول البيانات "قاعدة البيانات" املخزونه يف بيئته. يطلق اسم "مصنف" Book على كل ملف اكسل يتم فتحه وهو اسم افتراضي بمكن تغييره باي وقت. كل مصنف يحتوي على عدد من الاوراق تسمى Sheets. كل ورقة (Sheet ) تحتوي عدد من الصفحات، والورقة هي عبارة عن جدول مكون من اعمدة Columns وصفوف Rows. تقاطع االعمدة مع الصفوف يشكل خاليا .Cells

عدد الصفوف واالعمدة يف ورقة برنامج اكسل ختتلف بإختالف النسخة. حيث كان عدد الصفوف ية أكسل ٢٠٠٣ هي ٦٥٥٣٦ صف اما عدد الأعمدة كانت ٢٥٦ عمود.

اما ية الأصدار٦٠٠٧ وما بعدها أزدادت عدد الصفوف إلى ١٠٤٨٥٧٦ صف وعدد الأعمدة 16384عمود.

يف هذه الدورة سنتعرف على واجهة برنامج اكسل ،2010 حترير البيانات وتنسيقها، التعرف على كيفية استخدم الدوال، اعدادات صفحة كسل واخريا كيفية معاينة وطباعة الصفحة.

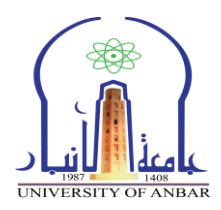

.2 طريقة تشغيل الربنامج:

لتشغيل برنامج مايكروسوفت اوفيس اكسل 2010 نتبع اخلطوات ادناه باالعتماد على الشكل رقم (١):

- .1 بإلنقر على قائمة ابدأ )START )بواسطة زر الفأره االيسر.
- .2 خنتار بالنقر بالفأره على كافة الربامج )Programs All).
	- .Microsoft Office خنتار .3
- .4 ومن ثم خنتار 2010 Excel Office Microsoft ستظهر لنا الواجهة الرئيسية للربنامج كما يف الشكل رقم )2(.

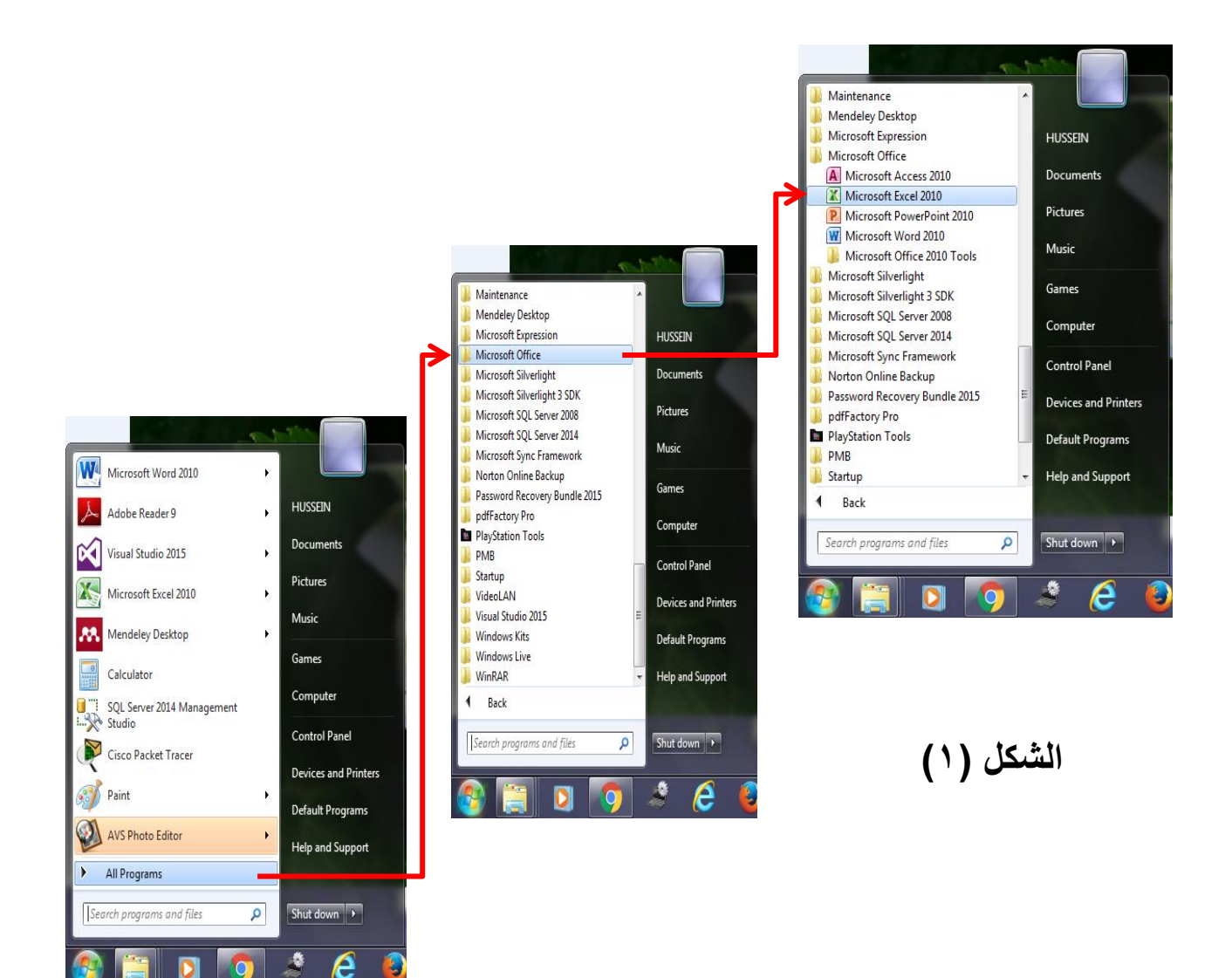

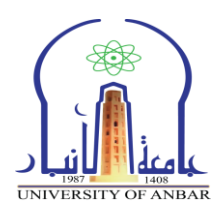

# .3 التعرف على واجهة برنامج اكسل :2010

بعد تشغيل البرنامج تظهر لنا النافذة كما ية الشكل رقم (٢) .

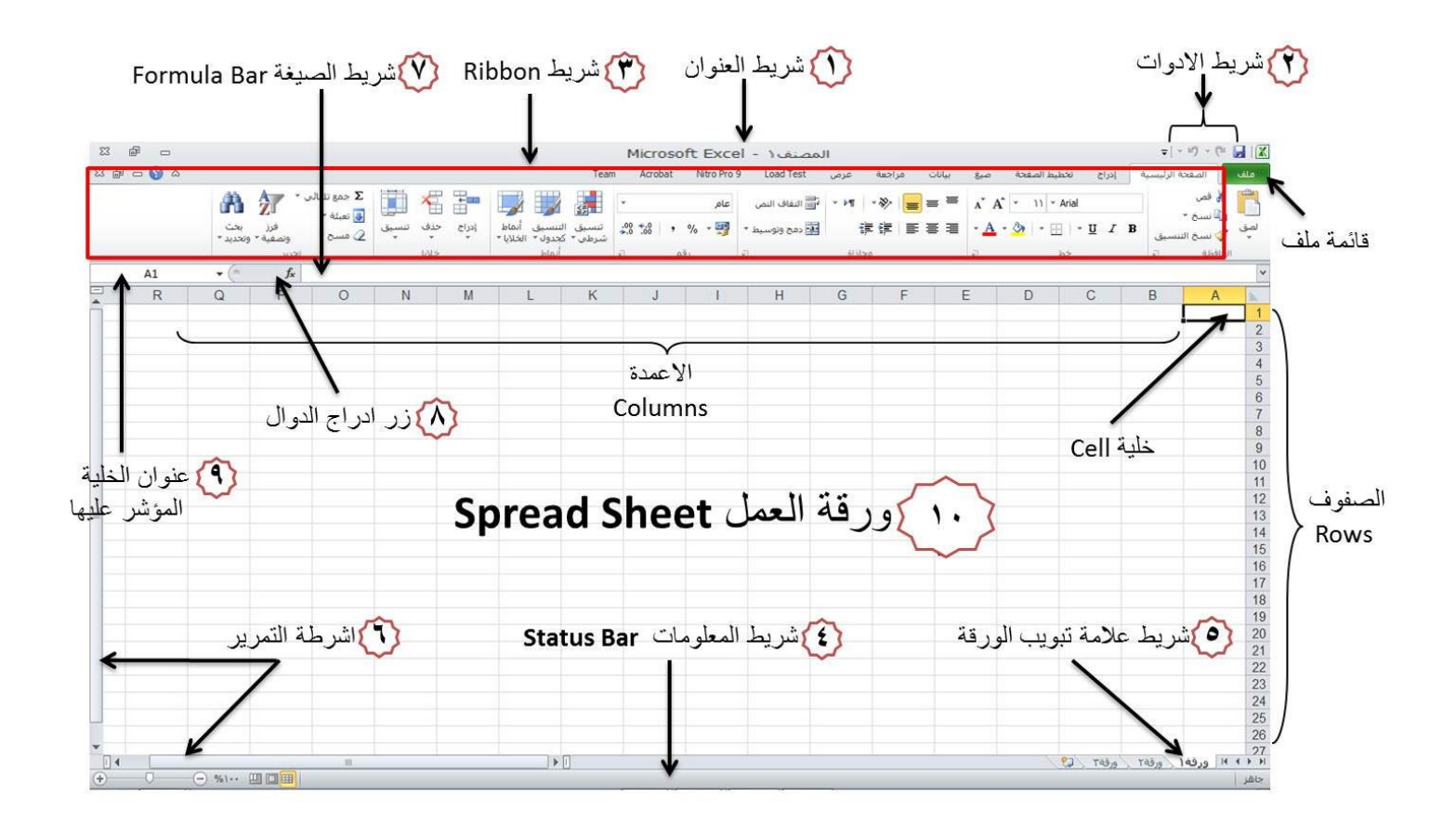

الشكل رقم (٢)

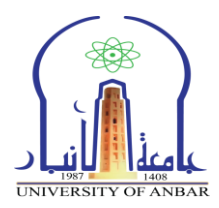

.1-**3** مكونات الواجهة الرئيسية

#### .1-1-3 شريط العنوان

المصنف Microsoft Excel - ۱ وهو الشريط العلوي من النافذة، الذي يحتوي على اسم الملف الحالي والذي يكون عادة اسمه المصنف١ او Book1 وهو الاسم الافتراضي لملف الاكسل. وعند حفظ الملف باسم اخر فان هذا الاسم سيظهر على شريط العنوان بدلًا من الأسم الأفتراضي. ويحتوي هذا الشريط ايضا على ايقونات العصا $\Xi \quad \blacksquare \quad \blacksquare$  الاغلاق والتكبير والتصغير .

## .2-1-3 شريط ادوات الوصول السريع

حيتوي شريط االدوات العلوي على امر احلفظ واوامر الرتاجع والغاء الرتاجع وايضا على زر من خلاله يتم اضافة ادوات جديدة للشريط . والطاقة الترام الفاه الترام . . . . . . . . . . . . . . . . . .

# .3-1-3 شريط االدوات **Ribbon**

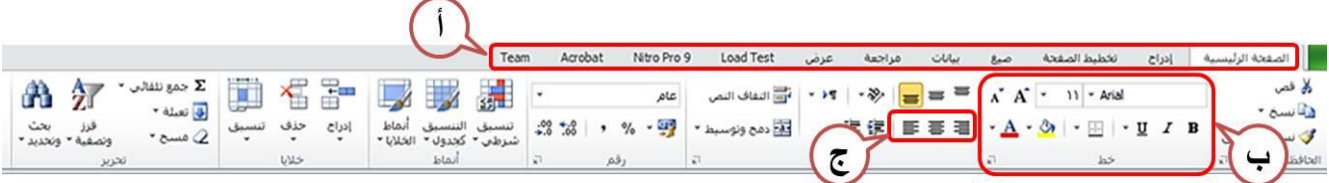

ويتكون شريط االدوات Ribbon من ثالثة تقسيمات رئيسية :

- أ. عالمات التبويب: ويكون موقعها يف اعلى الشريط وهي )الصفحة الرئيسية، ادراج، ختطيط الصفحة ، صيغ ، بيانات ، مراجعة ، عرض( وعند النقر على اي اسم من اسماء العلامات ستظهر لنا مجموعة ادوات خاصة بتلك العلامة.
- ب. المجموعات: كل اسم علامة تبويب مقسم الى عدة مجاميع من الادوات، بحيث كل مجموعة تحتوي عدد من الادوات المتعلقة ببعضها. تستخدم هذه الادوات لتنفيذ مهام حمدده، ويوجد سهم صغري بالزاوية اليسرى السفلى لكل جمموعة يستخدم الدراج خيارات إضافية للمجموعة.

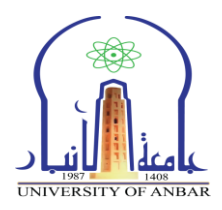

# ج. االدوات: عند النقر على كل اداة فإنها تقوم بتنفيذ امر معني خاص بها، ممكن اظهار تلميح خاص بكل اداة مبجرد وضع مؤشر الفأرة فوقها.

٣-1-3. شريط المعلومات مسلمات المسلمات عدد: ٨ مجموع: ٣٦ | ٢٦ | ٢٦ | ٢٠ | ٢٠ | ٢٠ | ٢

وهو الشريط الذي يظهر اسفل نافذة البرنامج، ويحتوي معلومات حول الملف المفتوح حاليا مثل وضع اخلاليا وكم هو عدد اخلاليا اليت حتتوي بيانات وجمموع قيم اخلاليا احملددة ، وادوات التصغري والتكبري، وادوات عرض املستند.

# **٣-١-٥. شريط علامة تبويب الورقة الله عليه الله** ورقة المروقة المرتبة المرتبة

من خلال هذا الشريط ممكن انشاء ورقة جديدة  $\overline{\mathbb{C}^3}$  ، وحذف اي ورقة عمل والتنقل بني اوراق العمل، وتغيري امساء االوراق. وميكن الضغط على اسم الورقة بزر الفاره االمين وخنتار اعادة تسمية )Rename )او حذف )Delete )او اخفاء )Hide).

.6-1-3 اشرطة التمرير: لتمرير الورقة بطريقة عمودية وافقية.

#### .7-1-3 شريط الصيغة

ية هذا الشريط تظهر محتويات الخلية المحددة حاليا، ويوجد ية نهاية هذا الشريط زر لتوسيع وتمديد شريط الصيغة  $f_x$ 

> .8-1-3 زر ادراج الدوال:  $f_x$

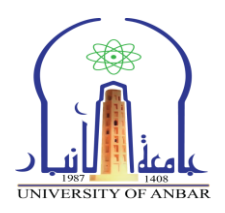

 $A1$ 

.9-1-3 مربع االسم: ويظهر اسم اخللية احملددة

# 10-1-3 ورقة العمل )**Sheet** )

كل ملف اكسل مصنف1 ، مصنف2... 2, 1,Book حيتوي على عدد من االوراق )Sheets)،وتعترب ورقة العمل )sheet )هي املكان الذي يستقبل البيانات وميكن ان نطلق عليه مسرح العمليات. وكما ذكرنا يف اعاله لكل ورقة تبويب خاص باسم الورقة يقع اسفل النافذة اليمنى لكى يسهل عملية التنقل بين اوراق الملف الواحد وادخال الملومات اليها بسرعة.

تتكون ورقة العمل من االتي:

- أ. الصفوف )**Rows**): ميتد كل صف افقيا ولكل صف رقم خاص به يبدأ من تسلسل 1 وينتهي .1048576
- ب. األعمدة )**Columns**): ميتد كل عمود عمودياً ولكل عمود اسم خاص به يبدأ من A اىل XFD.
- مالحظة : ممكن ان خيتلف عدد الصفوف واالعمدة بإختالف سنة اصدار الربنامج.
- ج. اخلاليا )**Cells**): وهي مربعات التقاء االعمدة مع الصفوف تسمى خاليا،وتعترب اخللية هي وحدة ادخال البيانات ولكل خلية اسم مكون من الدمج بني اسم العمود ورقم الصف الذي تنتمي لهما الخلية. مثلا الخلية تنتمي الى العمود (A) والصف رقم (1) فإن اسم الخلية سيكون (A1). اما اذا كانت الخلية تنتمي الى العمود (C) والصف رقم (6) فان اسم الخلية سيكون (C6) كما هو موضح ية الشكل رقم (٣) :

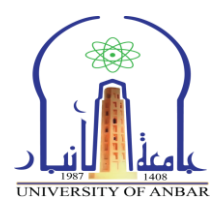

| Book1 - Microsoft Excel |          |                  |                                                                                                    |               |    |                |        |                         |             | $\sim$ |     |                                                      |                             |    |                                                                        | Book1 - Microsoft Excel                                                                           |                            |                          |                |     |                    |                  |        | $\Box$              |                               |                           |
|-------------------------|----------|------------------|----------------------------------------------------------------------------------------------------|---------------|----|----------------|--------|-------------------------|-------------|--------|-----|------------------------------------------------------|-----------------------------|----|------------------------------------------------------------------------|---------------------------------------------------------------------------------------------------|----------------------------|--------------------------|----------------|-----|--------------------|------------------|--------|---------------------|-------------------------------|---------------------------|
| File                    |          |                  | Home Insert Page Lay Formula: Data Review View Add-Ins Team $\infty$ $\bullet$ $\Rightarrow$ $\oplus$ $\boxtimes$ |               |    |                |        |                         |             |        |     |                                                      | <b>File</b>                 |    |                                                                        | Home Insert Page Lay Formula: Data Review View Add-Ins Team $\alpha \otimes \alpha \otimes \beta$ |                            |                          |                |     |                    |                  |        |                     |                               |                           |
| Paste<br>Clipboard G    | ă.<br>a. | Arial<br>$B$ $I$ | $*11$<br>$^{\mathrm{II}}$<br>$\sim$<br>$\mathcal{A}$ - $\mathbf{A}$<br>Font                                       | 镖             | 技術 | ≡<br>Alignment |        | $\frac{9}{6}$<br>Number | A<br>Styles | Cells  | D = | $\Sigma$ - $\frac{6}{2}V$ -<br>$4 - 48 -$<br>Editing | Paste<br>Clipboard <b>F</b> |    | Arial<br>$B$ $I$<br>$\left\vert \frac{1}{2} \right\vert = \frac{1}{2}$ | $-11$<br>$\mathbf{u}$ +<br>$A - A$<br>Font                                                        | $A^*$ $A$<br>Fig. 11       | ≕<br>$=$<br>≡<br>≡<br>经证 | ≡<br>Alignment | 29. | ≯¶ ≁<br>$\sqrt{2}$ | %<br>Number      | Styles | Cells               | Σ-<br> 副* 顔*<br>2-<br>Editing | タマー                       |
|                         | C6       |                  |                                                                                                    |               |    |                |        |                         |             |        |     |                                                      |                             | A1 |                                                                        | $ -$                                                                                              | fx                         |                          |                |     |                    |                  |        |                     |                               |                           |
|                         |          |                  |                                                                                                    |               |    | C              |        | B                       |             | A      |     |                                                      |                             | F  |                                                                        | Е                                                                                                 |                            |                          |                |     |                    | в                |        | A                   |                               |                           |
|                         |          |                  |                                                                                                    |               |    |                |        |                         |             |        |     | 3                                                    |                             |    |                                                                        |                                                                                                   |                            |                          |                |     |                    |                  |        |                     |                               |                           |
|                         |          |                  |                                                                                                    |               |    |                |        |                         |             |        |     | 4                                                    |                             |    |                                                                        |                                                                                                   |                            |                          |                |     |                    |                  |        |                     |                               |                           |
|                         |          |                  |                                                                                                    |               |    |                |        |                         |             |        |     | 5                                                    |                             |    |                                                                        |                                                                                                   |                            |                          |                |     |                    |                  |        |                     |                               |                           |
|                         |          |                  |                                                                                                    |               |    |                |        |                         |             |        |     | 6                                                    |                             |    |                                                                        |                                                                                                   |                            |                          |                |     |                    |                  |        |                     |                               |                           |
|                         |          |                  |                                                                                                    |               |    |                |        |                         |             |        |     |                                                      |                             |    |                                                                        |                                                                                                   |                            |                          |                |     |                    |                  |        |                     |                               | 5                         |
| $  $ 4                  |          |                  |                                                                                                    | $\rightarrow$ |    | $P =$          | Sheet3 |                         | Sheet2      |        |     | Sheet1 $H$ $H$ $H$ $H$                               | $  $ 4                      |    |                                                                        | 111                                                                                               | $\triangleright$ $\square$ |                          |                |     |                    | 2J Sheet3 Sheet2 |        | Sheet1 $H \dashv H$ |                               |                           |
| Ready                   |          |                  |                                                                                                    |               |    |                |        | Ⅲ □ 四 120% →            |             |        |     | $(+)$                                                | Ready                       |    |                                                                        |                                                                                                   |                            |                          |                |     |                    | 田口凹 120% →       |        | ₩                   |                               | $\leftarrow$ $\leftarrow$ |

 $\hat{\mathbf{x}}(\mathbf{r})$ شكل رقم

## .2-3 ضبط اجتاة ورقة العمل

جيب ضبط اجتاه ورقة العمل قبل املباشرة بادخال البيانات وذلك لكي يتناسب اجتاه ورقة العمل مع اتجاة اللغة المستخدمة ية ادخال البيانات عربية كانت او انكليزية. تتم عملية تغري اجتاه الورقة وذلك بالنقر على تبويب ختطيط الصفحة )**Layout Page**) وبالذهاب اىل جمموعة خيارات ورقة )**Options Sheet** )خنتار اداة ورقة من اليمني اىل اليسار )**Left-to-Right Sheet** )سيتم تغري اجتاة الورقة بعكس اجتاهها احلالي. اذا اردت اعادة الورقة الى اتحاهها السابق عليك فقط اعادة نفس الخطوات السابقة، لاحظ الشكل رقم )4(.

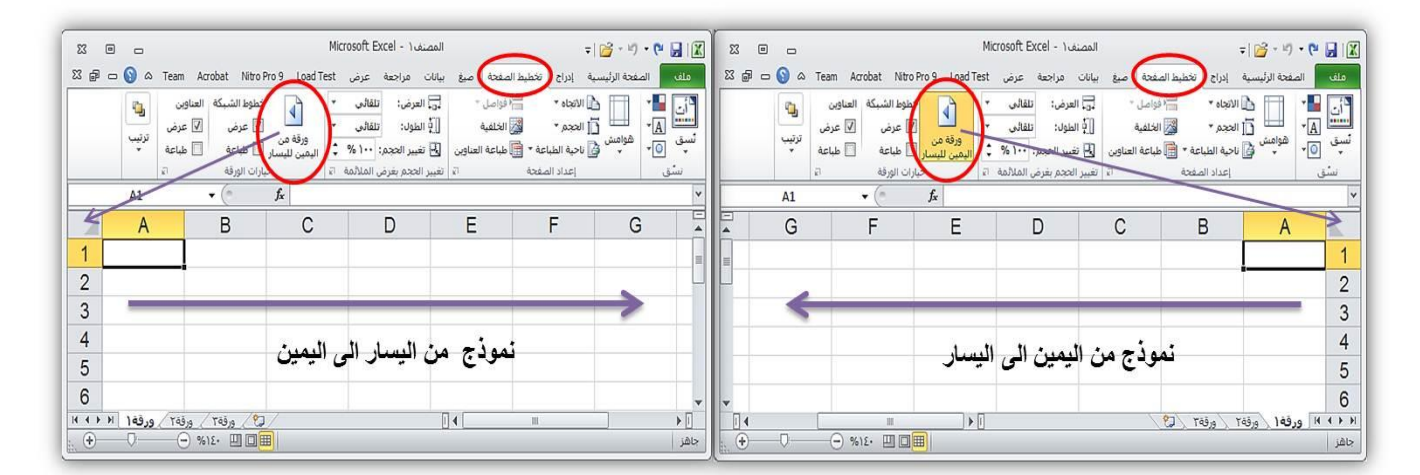

الشكل رقم (٤)

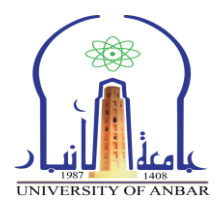

.4 ادخال البيانات يف اجلداول وحتريرها

عملية ادخال البيانات يف جداول ورقة اكسل يكون على اخلاليا، ويتم التعامل مع هذه اخلاليا والصفوف واالعمدة كباقي العناصر يف والويندوز من حتديد، نسخ، قص، لصق، سحب وحذف. لذلك عند الكتابة يف اي خلية، حندد تلك اخللية ومن ثم نكتب ما نريده من ارقام، نصوص، دوال، او وقت وتاريخ.......... اخل.

## 1-4 انواع البيانات

- بيانات رقمية : وهي االرقام بكل انواعها.
- بيانات نصية: وهي املفردات اليت تكون على شكل حروف.
- بيانات الوقت والتاريخ: هي االرقام اليت تكون على هيئة وقت وتاريخ. الدخال تاريخ اليوم احلالي يف اي خلية فقط حدد اخللية واضغط سويا مفتاحي )Ctrl+ك(، وإلدخال الوقت احلالي اضغط سويا مفاتيح )Ctrl+Shift+ك(.
- العمليات الرياضية: ممكن كتابة العمليات الرياضية يف اخلاليا ولكن جيب ان نسبق كل عملية رياضية بـ = مثلا 4+6= ناتج هذه العملية سوف يظهر ية نفس الخلية مباشرة .10
- الصيغ : هي معادالت و دوال حسابية ومنطقية يتم ادخاهلا مباشرة يف اخللية لتعطي ناتج مباشر ية نفس الخلية. ممكن ان تحتوي المعادلات على ارقام او رموز او متغيرات جتمعها عمليات رياضية. مثل استخدام – للطرح و + للجمع وهنا ايضا جيب كتابة = قبل ادخال المعادلة. ناتج المعادلة او الداله سيظهر ية نفس الخلية اما المعادلة المكتوبة ستظهر ية شريط الصيغ اعلاه وعند حدوث اي خطأ ية كتابة المعادلة سيتم عرض رسالة خطأ يف اخللية بالشكل !VALUE.#

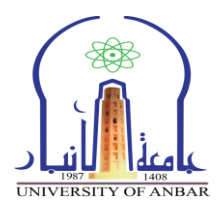

2-4 حتديد اخلاليا

ممكن تحديد خلية واحدة بمجرد النقر مره واحده على الخلية القصوده، اما اذا اردنا حتديد جمموعة خاليا متجاورة نضغط على اول خلية بالفأره ونستمر بالضغط والسحب حتى اخر خلية. ولتحديد خاليا متباعدة حندد اول خلية ومن ثم نضغط من لوحة المفاتيح على مفتاح Ctrl ومع الاستمرار بالضغط نختار الخلايا بزر الفأره الايسر الواحده تلو االخرى.

لتحديد االعمده والصفوف يكون بالنقر على امسائها ويتم التعامل معها بنفس طريقة تحديد الخلايا المتجاورة والمتباعدة. اما لتحديد ورقة عمل كاملة نضغط على المثلث بين اسماء الأعمدة واسماء الصفوف الذي يكون ية الزاوية اليمني العليا او من لوحة المفاتيح .Ctrl+A نضغط

#### 3-4 التنقل

التنقل بني اخلاليا يكون باستخدام الفاره وذلك بالنقر املفرد على كل خلية مطلوب االنتقال اليها، او باستخدام مفتاح Enter للتنقل لألسفل او مفتاح Tab للتنقل لليسار.

#### 4-4 تعديل بيانات اخلاليا

ويكون التعديل بطريقتين الاولى هي **بالنقر المزدوج** بواسطة زر الفأرة الايسر ومن ثم حذف وكتابة ما نريد يف اخللية نفسها او يف شريط الصيغ. اما الطريقة الثانية هي بتحديد اخللية ونضغط **2F** من لوحة املفاتيح.

## 5-4 النسخ والقص واللصق

 $\mathcal{L}$ **م.م. حسين مهدي حجالن & م. مبرمج حسام جاسم علي م.م.**نضغط على اخللية بزر الفأرة االمين ومن ثم خنتار نسخ او نضغط c+Ctrl من لوحة المفاتيح. القص يكون ايضا بالضغط بزر الفاره الايمن ونختار قص او نضغط Ctrl+x

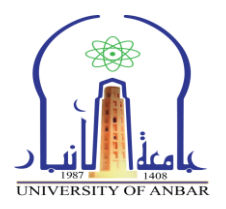

من لوحة المفاتيح. نحدد الخلية المراد لصق المحتوى فيها ومن ثم نضغط بزر الفأرة الايمن وخنتار لصق او نضغط v+Ctrl من لوحة املفاتيح.

6-4 حذف حمتويات اخللية

حندد اخللية بواسطة الفأرة من ثم من لوحة املفاتيح خنتار Delete. وحلذف جمموعة من اخلاليا او الصفوف او االعمدة حنددهم ونضغط مفتاح Delete من لوحة الفاتيح.

#### 7-4 سحب اخلاليا

لسحب خلية او جمموعة من اخلاليا، نقوم بتحديد اخلاليا ومن ثم منرر مؤشر الفاره على حدود المنطقة المحدده وعندما يصبح شكل مؤشر الفاره سهم رباعي الاتجاه نضغط بالزر االيسر مع االستمرار بالضغط حتى الوصول للمكان املطلوب ومن ثم نفلت الزر كما في الشكل (٥).

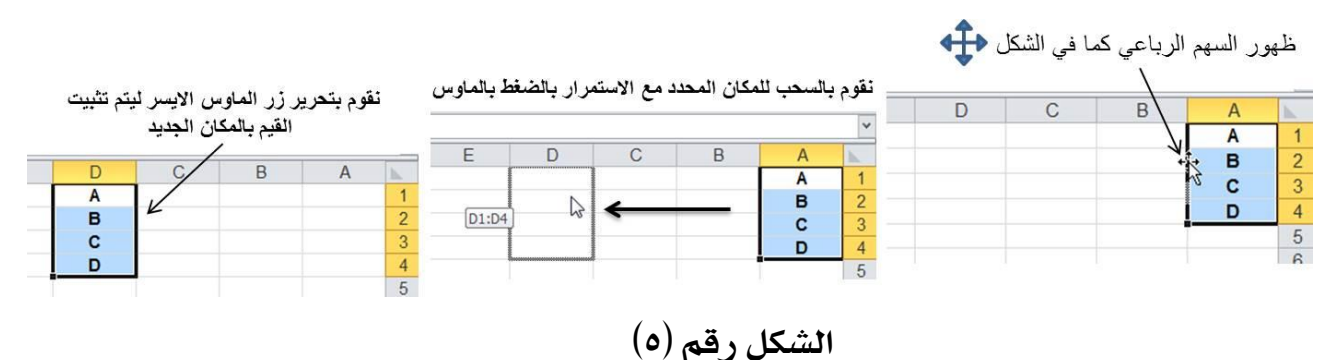

#### 8-4 احلذف

حلذف خلية نقوم بتحديد اخللية ثم ننقر بزر الفاره االميني على اخللية وخنتار حذف )Delete)، ستظهر لنا نافذة تسأل عن ماهي طريقة انتقال اخللية اليت ستحل مكان الخلية المحذوفة كما ية الشكل رقم (٦)، نفس الطريقة تتبع عند حذف الصفوف والاعمدة وذلك بالضغط بزر الفاره االمين على عنوان الصف او العامود واتباع نفس اخلطوات.

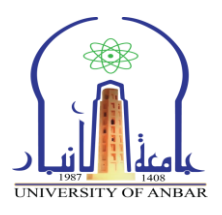

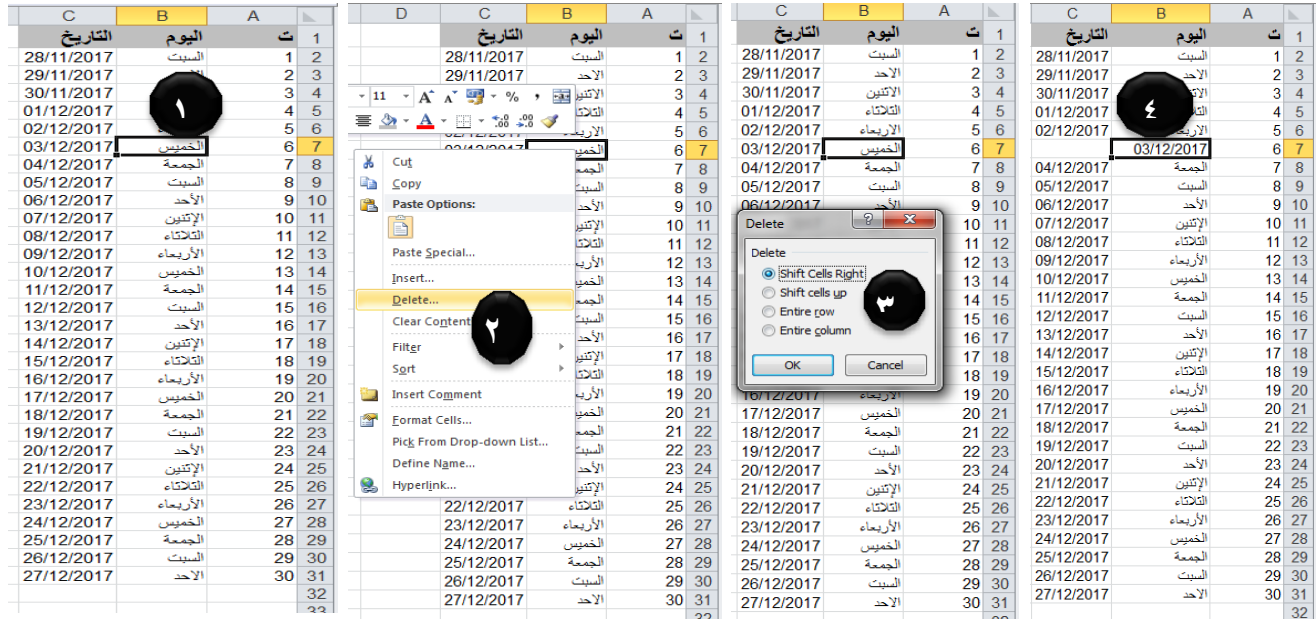

الشكل رقم (٦)

## 9-4 االدراج

.1 ادراج خلية : الدراج خلية النقر بزر الفاره االمين على اي خلية يف ورقة العمل ومن ثم نختار ادراج (Insert) ستظهر نافذة تطلب منا اختيار اتجاه ازاحة الخلية الحالية، نحدد خيار اجتاه االزاحة ومن ثم تاكيد.

.2 ادراج صف او عمود: الدراج صف او عمود نتبع نفس خطوات ادراج اخللية ولكن لن تظهر لنا نافذة تطلب حتديد اجتاه االزاحة، اي االضافة ستكون قبل الصف او العمود.

\*مالحظة: ممكن ادراج صفوف واعمدة غري متجاورة، وذلك بتحديد صفوف او اعمدة غري متجاورة بالضغط على زر Ctrl من لوحة المفاتيح ومن ثم النقر بالفاره على عناوين الصفوف او الاعمدة الغير متجاوره، بعدها نضغط بزر الفاره الايمن على عنوان اي صف او عمود التي حددت من قبل ونختار ادراج، سيتم ادراج الصفوف او الاعمدة الغير متجاوره.

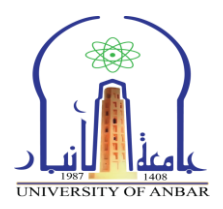

# 10-4 التعبئة التلقائية للبيانات

يف بعض االحيان تكون هناك حاجة الدراج سلسلة من البيانات املتسلسلة لتوفري الوقت واجلهد، مع اكسل هناك امكانية لتعبئة سلسة من البيانات تلقائيا، مثال من 1 اىل 20 او من "السبت" الى "الجمعة". كمثال توضيحي لتعبئة سلسلة بيانات بأرقام متتالية نتبع التالي:

.1 نكتب القيمة املطلوب بدء التسلسل منها ولتكن رقم )1( ثم نضغط Enter.

- .2 حتدد نفس اخللية، ونضغط باستمرار من لوحة املفاتيح على زر Ctrl مع حتريك مؤشر الفاره على الخلية الحدد وعند ظهور المؤشر بشكل + نضغط بزر الفاره الايسر ونسحب حنو اجتاه تعبئة السلسة بالعدد الطلوب.
- .3 تعبئة سلسلة بيانات بفاصل رقمي مثال )31...........5-3-1( نتبع التالي: نُدخل الرقم 1 يف اخللية االوىل، ومن ثم نُدخل الرقم 3يف اخللية الثانية.  $\bm{\lambda}$  نحدد الخليتين نحرك مؤشر الفاره فوق الخلايا المحدده وعند ظهوره بشكل + نضغط ثم نسحب نحو اتجاه تعبئة السلسلة حتى العدد المطلوب.
	- مالحظة: ممكن اعادة نفس اخلطوات مع ايام االسبوع ولكن بدون ضغط زر Ctrl.

#### ه. تنسيق الخلايا

ممكن تغيري مظهر اي خلية من خالل تغيري تنسيقها، دون تأثر القيمة الفعلية للخلية بتغيري هذا التنسيق. اكتب اي رقم يف خلية ما ومن ثم اضغط على تبويب الصفحة الرئيسية )**Home** )يف احد اجملاميع رقم )**Number** )او خط )**Font** )او حماذاة )**Alignment** )وهناك كافة التنسيقات املتوفرة لتغيري تنسيق احملتوى، كما يف الشكل رقم (٧).

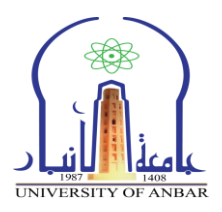

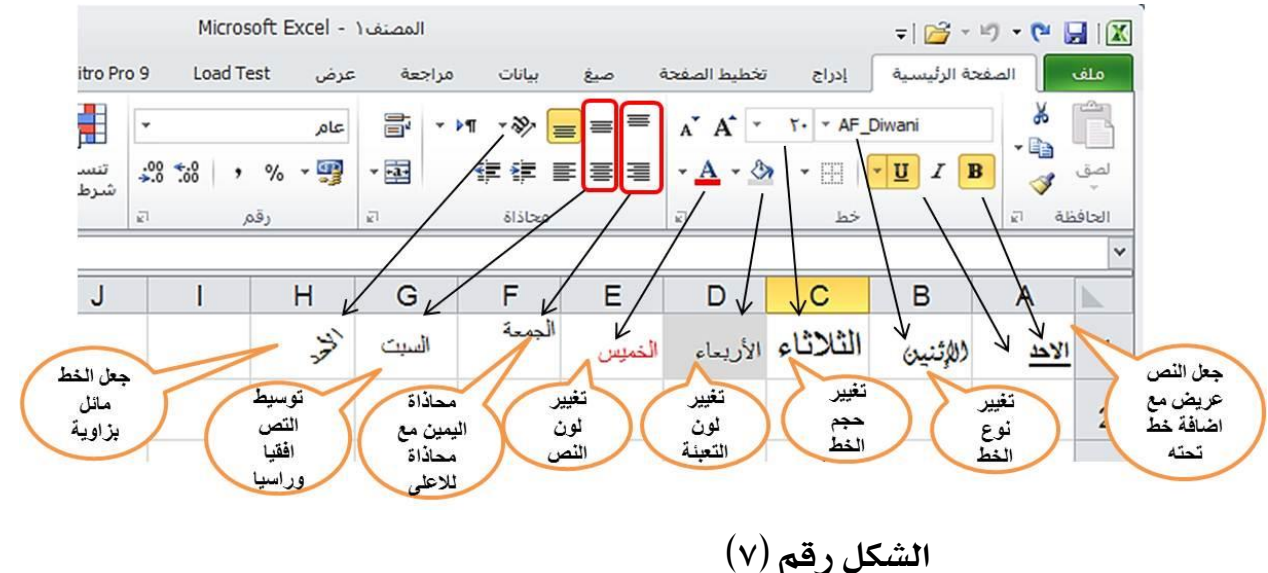

#### 1-5 دمج اخلاليا

حندد اي خليتني ومن ثم نذهب اىل تبويب الصفحة الرئيسية )**Home** )ومن ثم جمموعة حماذاة )**Alignment**)ونضغط على اداة دمج )**Merge**).

2-5 التنسيق التلقائي للجداول

نحدد مجموعة خلايا الجدول المراد تنسيقها تلقائيا ونذهب الى تبويب الصفحة الرئيسية )**Home** )ومن ثم جمموعة امناط )**Style** )وخنتار النمط الذي نرغب.

#### 3-5 تثبيت اخلاليا

يف بعض االحيان عندما يكون لدينا جدول حيتوي بيانات كبرية جدا وحنتاج اىل ان يكون عنوان حقول اجلدول ظاهرة دائما حتى يف حالة مترير البيانات لالسفل نتبع التالي:

 حدد صف البيانات الذي بعد الصف املطلوب تثبيته. ادخل اىل تبويب عرض )**View**)، ومن ثم اىل جمموعة نافذة )**Window**)، خنتار االداة جتميد اجزاء )**Panes Freeze**).

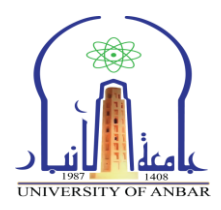

#### 4-5 فرز وتصفية اخلاليا

ية بعض الاحيان عندما يكون لدينا جدول يحتوى بيانات كبيرة جدا ونحتاج الى ترتيب البيانات اجبديا او تصفيتها على اساس قيمه يف احد االعمدة نتبع التالي :

 حندد بيانات اجلدول ونذهب اىل تبويب بيانات )Data )ومن ثم اىل جمموعة فرز وتصفية )Filter & Sort). للفرز خنتار اداة فرز التصاعدي من A اىل Z او اداة فرز تنازلي من Z اىل A. لتصفية خنتار اداة تصفية )Filter )ومن ثم نذهب اىل اجلدول خنتار القيمه اليت ترغب بالتصفية على اساسها.

# 5-5 البحث

للبحث عن اي حمتوى ونصي او رقمي يف برنامج اكسل يكون باحدى الطرق التالية:

- بإستخدام الفارة نذهب اىل تبويب الصفحة الرئيسية )Home )ومن جمموعة حترير )Editing )ونضغط على حبث واختيار )Select & Find )ومن القائمة املنسدلة خنتار حبث، ستظهر لنا نافذة نكتب النص او الرقم املراد البحث عنه ونضغط على بحث عن الكل (Find All) او بحث عن التالي (Find Next). بإستخدام لوحة املفاتيح نضغط على زريني F+Ctrl سويا، ستظهر لنا نافذة نكتب
- النص او الرقم المراد البحث عنه ونضغط على بحث عن الكل (Find All) او بحث عن .)Find Next( التالي

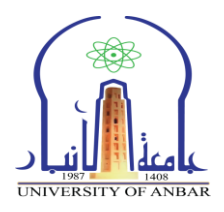

الدوال تندرج حتت مظلة الصيغ الرياضية واليت تكون حسابية او منطقية على القيم يف ورقة العمل، ودائما تبدأ بـ )**=**(، والدراج اي دالة نضغط على تبويب صيغ )Formulas)، ومن جمموعة مكتبة الدوال )Library Function )خنتار اداة ادراج دالة )Function Insert )سيظهر لنا نافذة خنتار منها اي دالة حنتاجها، وكما يف الشكل رقم  $\Lambda$ )

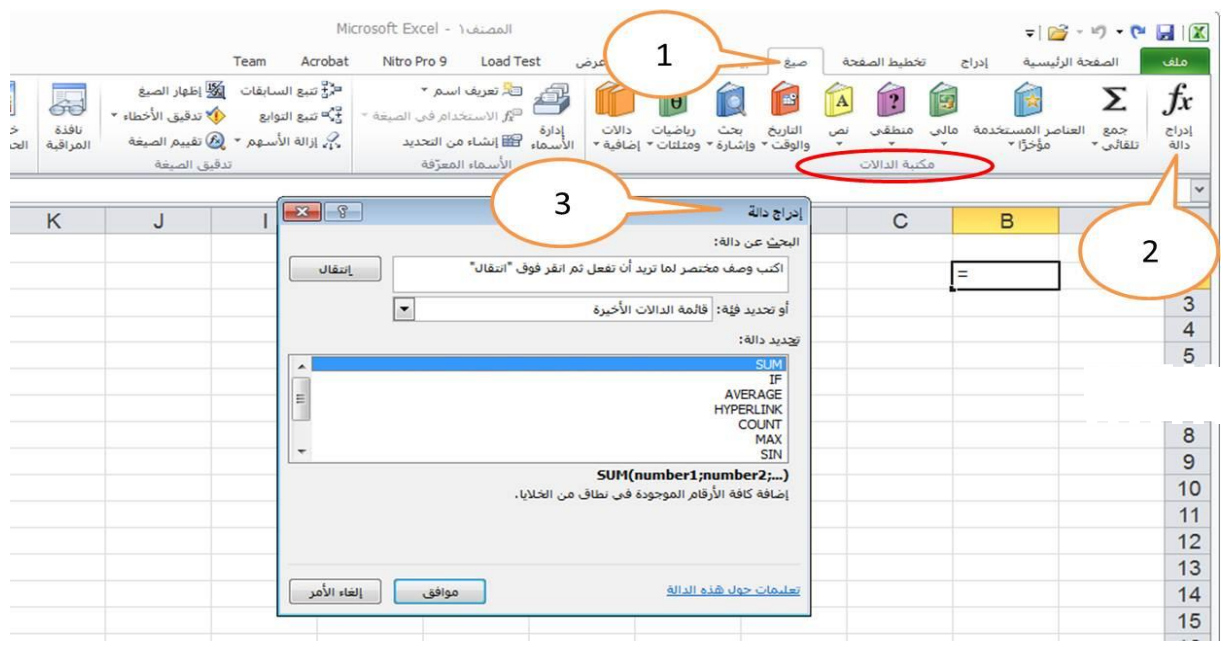

 $(\wedge)$  شكل رقم

# **=SUM(number1; number2; ….. )** : صيغتها **SUM** اجلمع دالة 1-6

مثال على اجياد جمموع عدد من االرقام:

- .1 ندخل االرقام من 1 اىل .10
- ٢. نحدد الخلية اسفل الخلايا التى تحتوي على الارقام نذهب الى اضافة دالة ونختار دالة الجمع (Sum)، سنلاحظ ظهور رقم يمثل مجموع الارقام ية الخلايا، لاحظ الشكل رقم (٩).

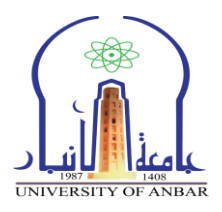

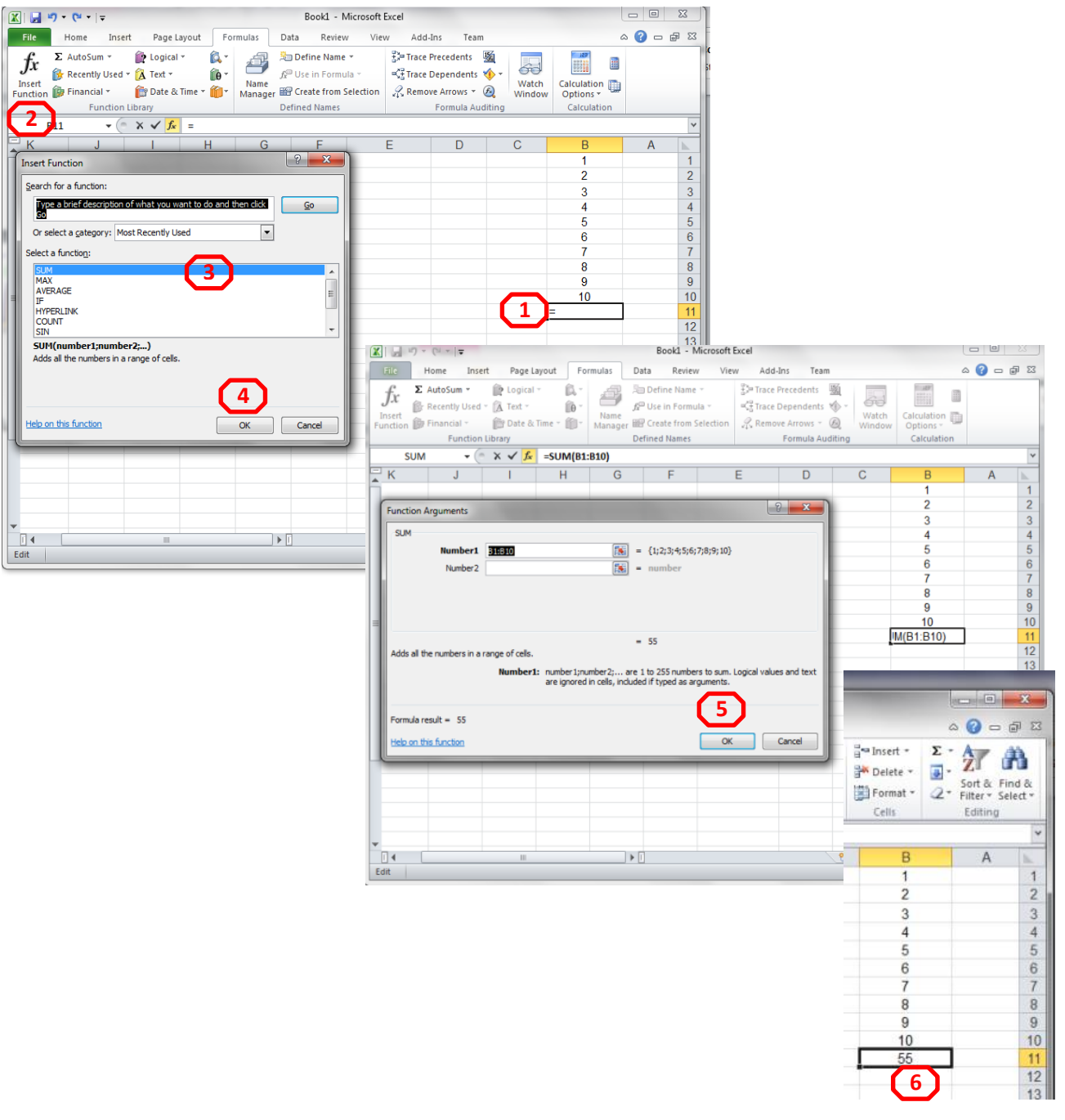

الشكل رقم (٩)

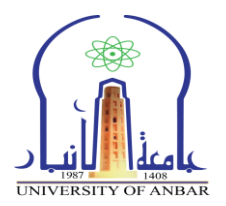

# 2-6 دالة املعدل **AVERAGE** : ارجاع قيمة املتوسط احلسابي جملموعة من القيم احملددة

**=AVERAGE(number1; number2; …)** صيغتها وتكون

مثال : المطلوب حساب معدل درجات طالب و لحساب المعدل رياضيا نقوم بجمع الدرجات  $v_2 = v_2 + (1 - 6) + 4 - 6 + 7$ ومن ثم قسمة الناتج على عدد المواد يعني  $(1, 0 + 4) + 7$  + +05 +00  $+$ 

اما لحساب المعدل ية برنامج الاكسل نستخدم الدالة اعلاه للقيام بذلك كما موضح بالشكل (١٠) .

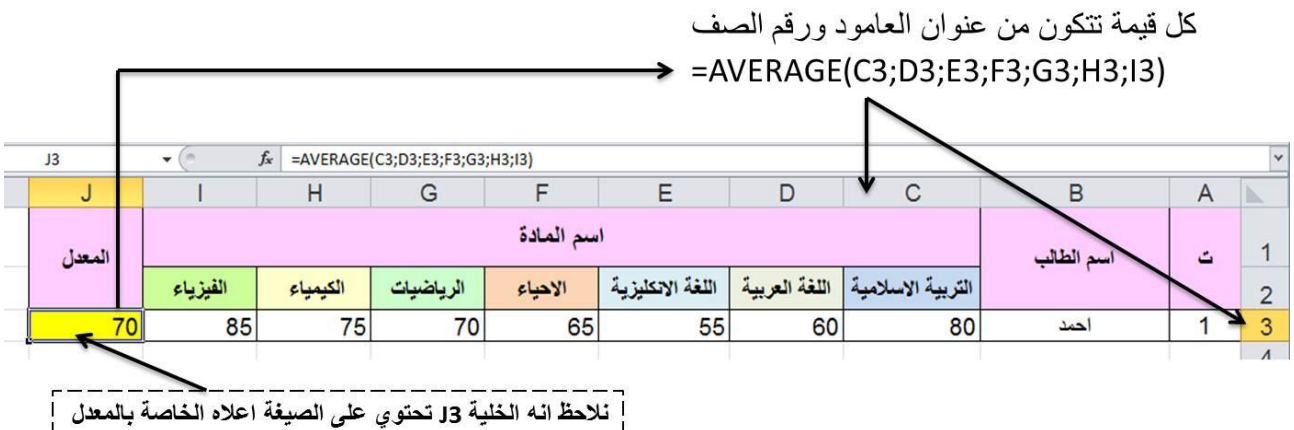

الشكل رقم (١٠)

 1 : بعد كتابة قيم الدرجات بالشكل اعاله نضع املؤشر يف اخللية املراد اجياد معدل الدرجات فيها وكمثال اخرتنا اخللية اليت حتمل العنوان 3J .

 :2 نقوم بادراج دالة املعدل average ومن ثم خنتار اخلاليا اليت حتتوي على القيم املطلوب اجراء احتساب املعدل عليها ومن ثم نضغط Enter .

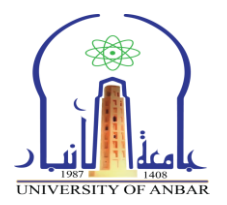

3-6 دالة اجياد العنصر القيمة االكرب **MAX** : تقوم بارجاع اكرب قيمة من بني جمموعة قيم ويتم جتاهل الفراغات والنصوص وصيغتها (... ;2number; 1number(MAX=

مثال : ايجاد اكبر قيمة من بين مجموعة قيم محددة باستخدام الداله MAX وكما موضح بالشكل (١١)

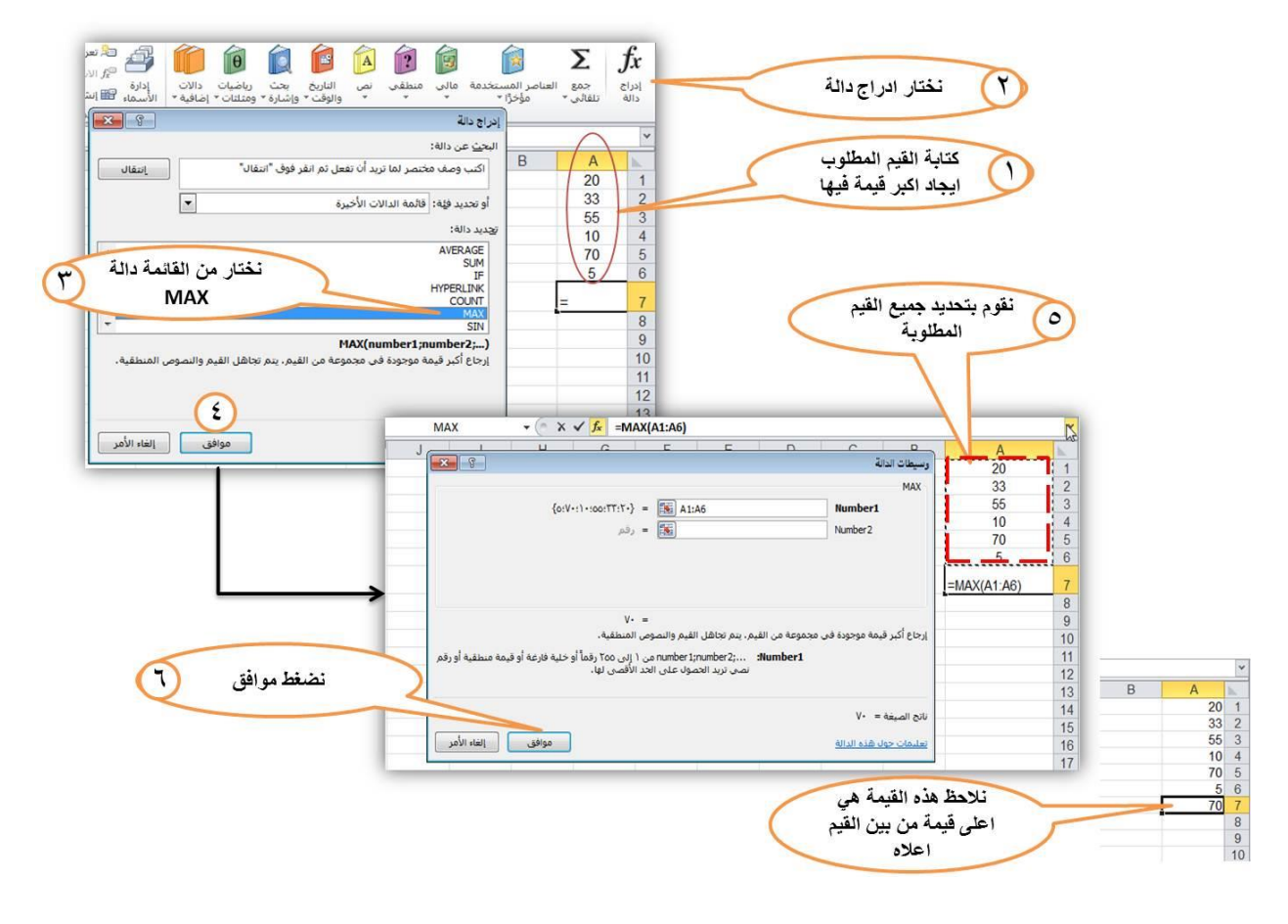

الشكل رقم (١١)

**م.م. حسين مهدي حجالن & م. مبرمج حسام جاسم علي**

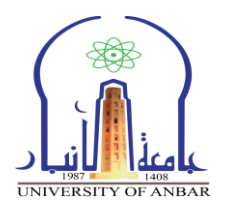

#### .7 إعداد الصفحات

اعداد الصفحات يف اكسل هو شبية العداد الصفحات يف نظام الورد ويكون بالذهاب اىل تبويب ختطيط الصفحة )**Layout Page** )وخنتار االعداد الذي نريده مثل حواف )**Margins**)، او احلجم )**Size**)، او االجتاة )**Orientation**).

ولشاهدة فواصل الصفحة وتغيرها لكي تشتمل على اكبر عدد من اعمدة الجدول نذهب اىل تبويب عرض )**View** )وخنتار جمموعة )**Views Workbook**)وخنتار اداة ) **Page Preview Break** )سوف تظهر لنا فواصل الصفحات، هنا نستطيع بالضغط والسحب تغييرها بالشكل الذي يناسب اعمدة الجدول، كما ية الشكل (١٢).

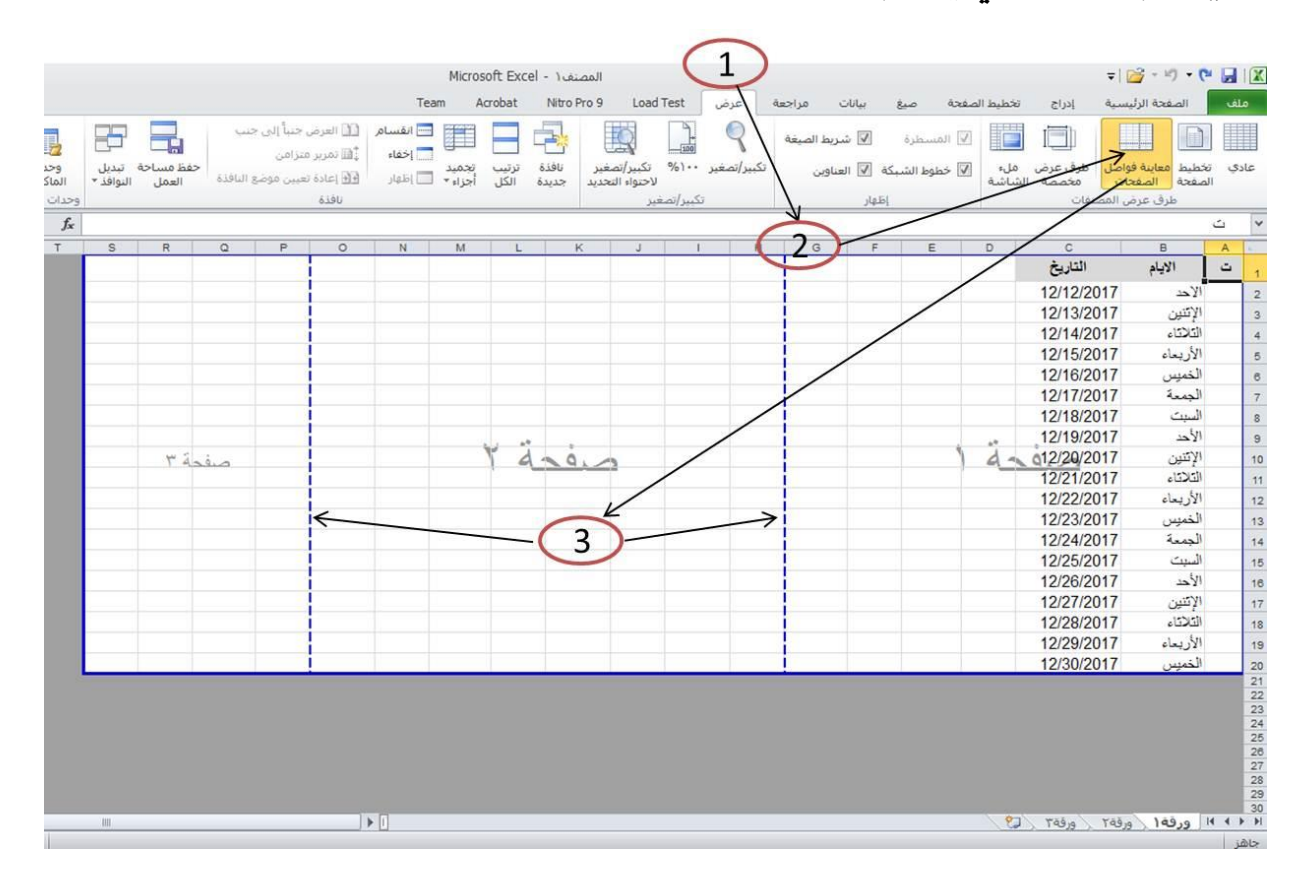

الشكل رقم )12(

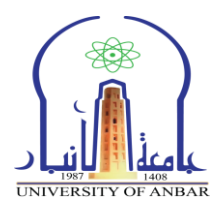

#### .8 الطباعة

اوامر طباعة الصفحات يف اوراق العمل يف اكسل هي نفسها اوامر الطباعة يف الورد كالتالي:

.1 نضغط على كلمة ملف )File )ومن ثم خنتار من القائمة خيار طباعة )Print)ومن ثم خنتار اسم الطابعة، وعدد النسخ، وحجم الورق، وعدد الصفحات يف الورقة الواحده، ،...... وبعدها تاكيد االمر.

.2 من لوحة املفاتيح نضغط سويا ) P + Ctrl)، وحندد اسم الطابعة، وعدد النسخ، وحجم الورق، وعدد الصفحات يف الورقة الواحده ،.... ومن ثم نضغط زر تاكيد الطباعة.